## 誰が印刷したかわかるように印刷したい[ID印刷]

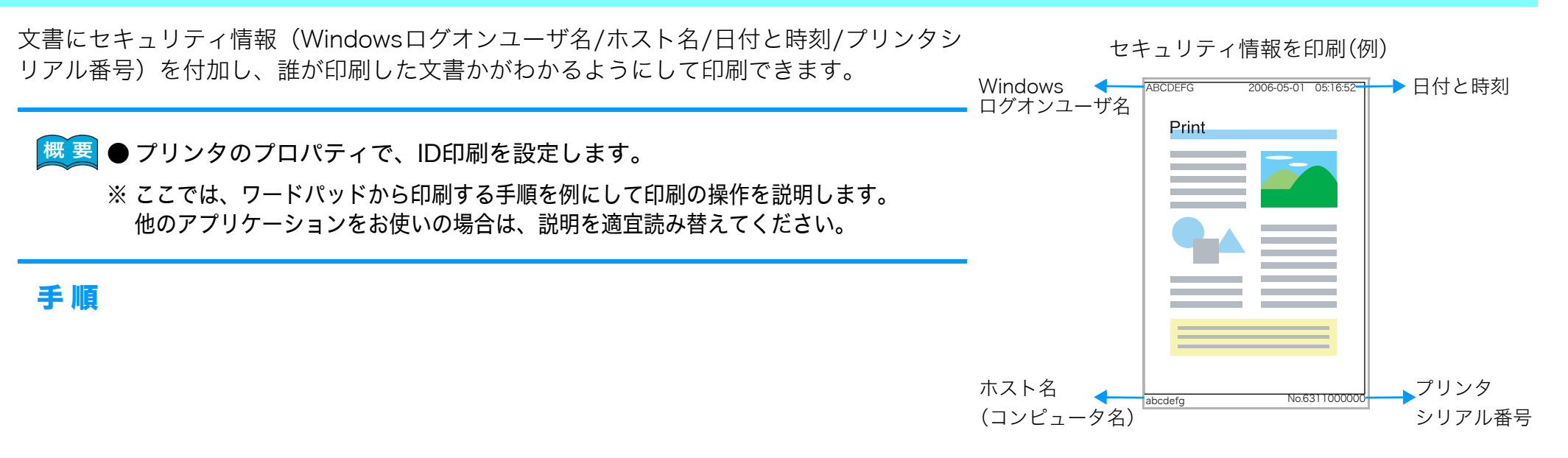

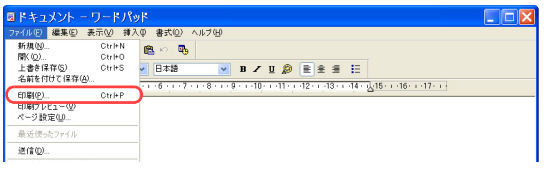

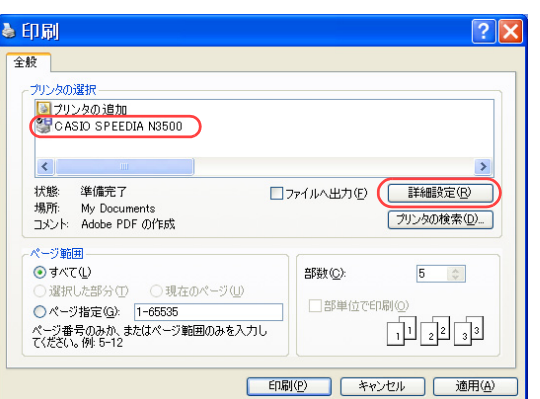

*1.* 「ファイル」メニューの「印刷」を選択します。

- *2.* 「プリンタの選択」で「CASIO SPEEDIA N3500」を選択し、「詳細設定」ボタン をクリックします。
	- ●「CASIO SPEEDIA N3500のプロパティ」ダイアログボックスが表示されます。

## 誰が印刷したかわかるように印刷したい「ID 印刷]

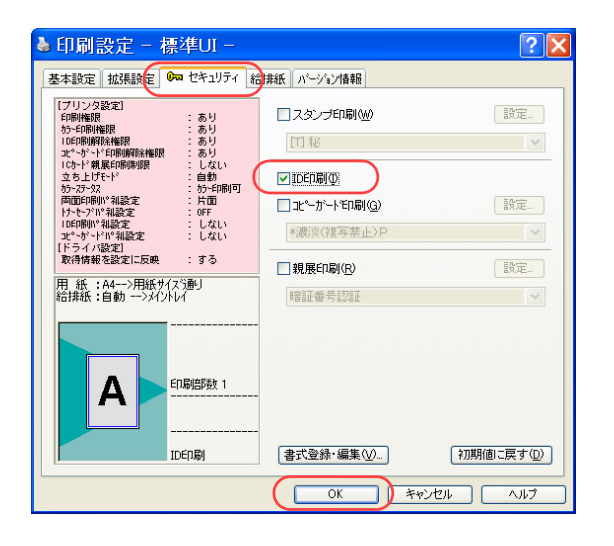

## *3.* ■標準UIの場合

- ①「セキュリティ」タブをクリックします。
- ②「ID印刷」にチェックマークを付けます。
- ③「OK」ボタンをクリックします。

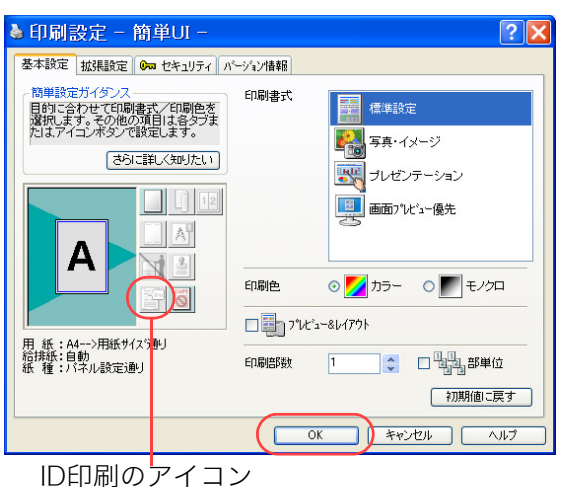

■簡単UIの場合

① ID印刷のアイコンをクリックしてID印刷を設定します。

- ID 印刷が設定されます。 ID 印刷できません。 ┻ クリック クリック
	- ②「OK」ボタンをクリックします。

●次の手順で設定することもできます。

- ①「セキュリティ」タブをクリックします。
- ②「ID印刷」にチェックマークを付けます。
- ③「OK」ボタンをクリックします。

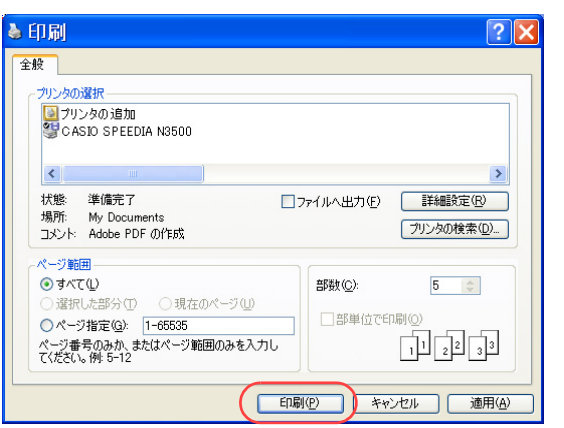

*4.* 「印刷」ボタンをクリックします。

●印刷が開始されます。